## Jira Component 사용가이드

이 문서는 Jira Software에서 Component 생성에 대한 가이드를 공유하기 위해 작성되었다.

- [Component 생성](#page-0-0)
- [Component 수정](#page-0-1) • [Component 삭제](#page-1-0)
- <span id="page-0-0"></span>Component 생성

2.

Component를 생성하기 위해 다음 절차를 따른다.

- 1. 특정 프로젝트에서 우측 사이드 바의 Components 메뉴를 클릭한다.
	- Components 페이지 상단에 다음 정보를 입력한다.
		- a. Component name
		- 컴포넌트의 이름을 입력한다.
		- b. Lead(optional) 컴포넌트 Lead를 입력한다. 이는 Default assignee에서 설정할 수 있다.
		- c. Description(Optional)
		- 컴포넌트에 대한 간략한 설명을 입력한다.
		- d. Default assignee
		- 기본 담당자를 선택한다.

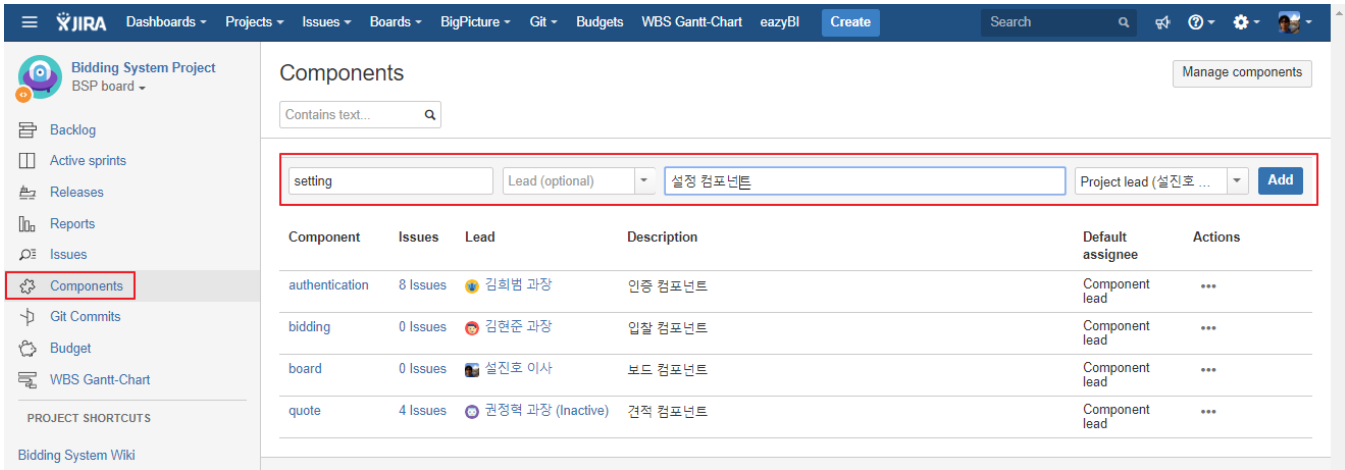

## <span id="page-0-1"></span>Component 수정

Component 수정을 위해 Actions에 ... 버튼에서 Edit 버튼을 클릭한다. 아래처럼 Edit Component 창이 나타나고 모든 값들을 변경할 수 있다.

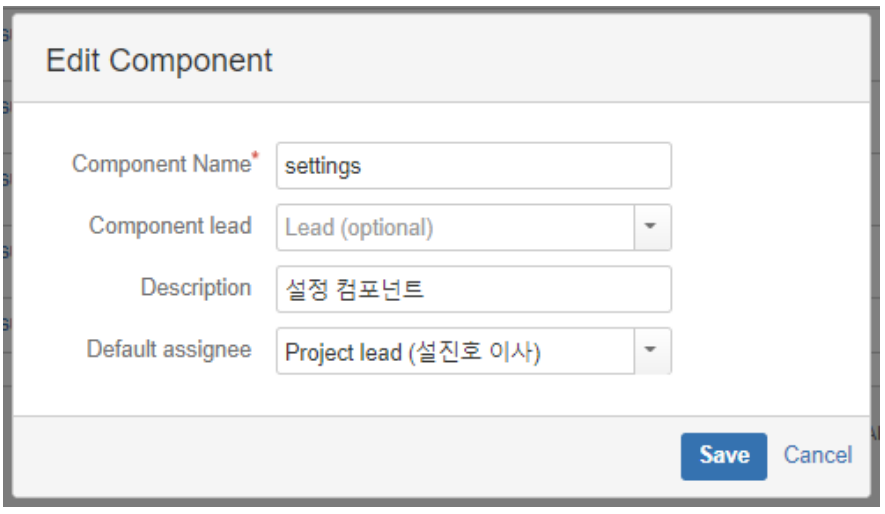

## <span id="page-1-0"></span>Component 삭제

Component 삭제를 위해 Actions에 ... 버튼에서 Delete를 선택한다. 아래처럼 Delete Component: settings 창이 나타난다.

- Swap current issues to component.
	- 현재 Component로 설정된 이슈를 다른 Component로 변경한다.
- Remove component from all issues.
	- 현재 이슈에 설정된 Component 값을 삭제한다. 이 경우 Issue에 설정되어있던 Component 값이 제거된다.

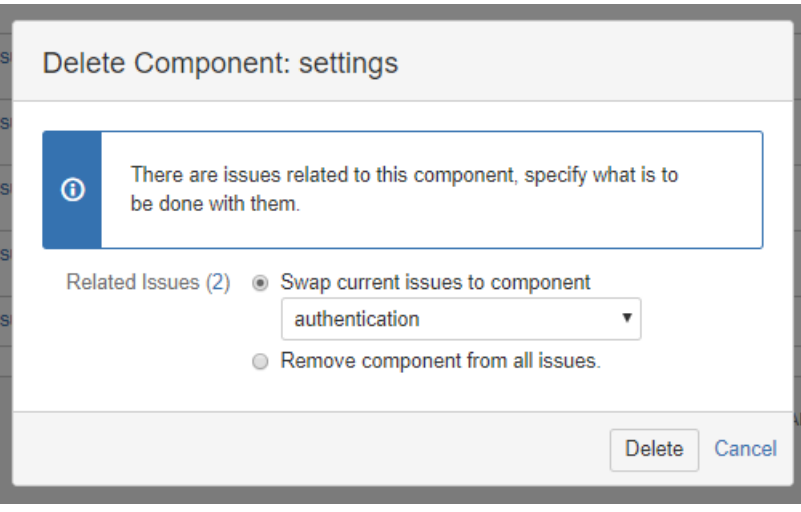